### Victorian **Independent Schools BGA LTD**

# **Guide to completing BGA Excel Application (Part B)**

### **PART B APPLICATION FOR CAPITAL FUNDING**

Victorian **Independent Schools BGA LTD** 

#### **FOR CAPITAL WORKS COMMENCING IN 2026**

#### **Please refer to step-by-step guidelines for assistance in completing this application.**

This application is divided into five sections and each section must be completed before your application can be considered:

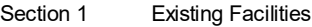

- Section 2 Enrolment
- Section 3 School Finances
- Section 4 Cost Plan Summary
- Section 5 Application Summary and Submission

**ENTER THE NAME OF YOUR SCHOOL:**

**ENTER THE NAME OF YOUR PROJECT:**

**Click on the button below to start**

**Start Application**

## **Welcome**

After entering the password, the Excel file will open on a Welcome page as depicted below.

#### **Step 1: Save your own copy of the file using the name of your school: eg.**

#### **"<YOUR SCHOOL> Part B BGA Excel Application"**

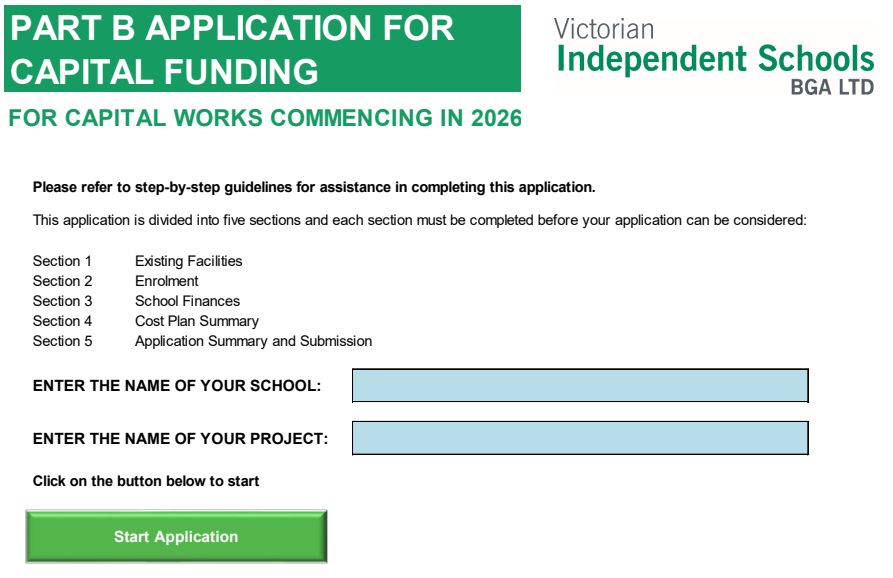

- **Step 2: Enter the name of your school.**
- **Step 3: Enter a name for your project** (e.g. Gym Extension; Primary Classrooms)
- **Step 4: Click on 'Start Application' to move to the next section.**

#### **NOTE:**

This application is an Excel workbook. When working in any one section, if using arrow keys to navigate through the spread sheet, you may find yourself 'off the page' if you accidentally hit too many arrows.

If you find yourself 'lost' on a spread sheet, hit the 'Home' key on your keyboard and it will return you to the top of the page on which you were working.

#### **NOTE:**

You will now be able to move through the application by clicking on the menu bar across the top of the page. You can complete any section at any time.

Remember to **SAVE** regularly as you go.

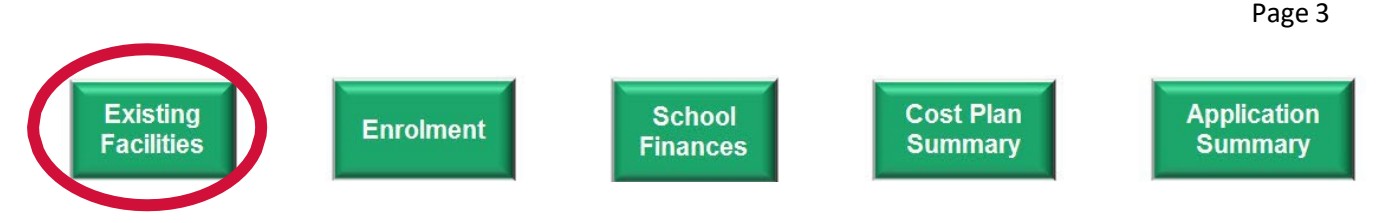

# **Existing Facilities**

This section relates to the facilities of the whole school (i.e. all campuses), as well as the facilities at the campus of the proposed project (if yours is a multi-campus school). The program will calculate the total area of your school facilities and compare it with your current and future area entitlement.

**Step 1: Enter the number of rooms and area (m²) for each area listed, as used by primary students, or by secondary students, or shared by both primary and secondary students at the whole school.**

> **Enter '0' in cells that do not apply. Enter data in blue cells only. Grey cells will calculate totals.**

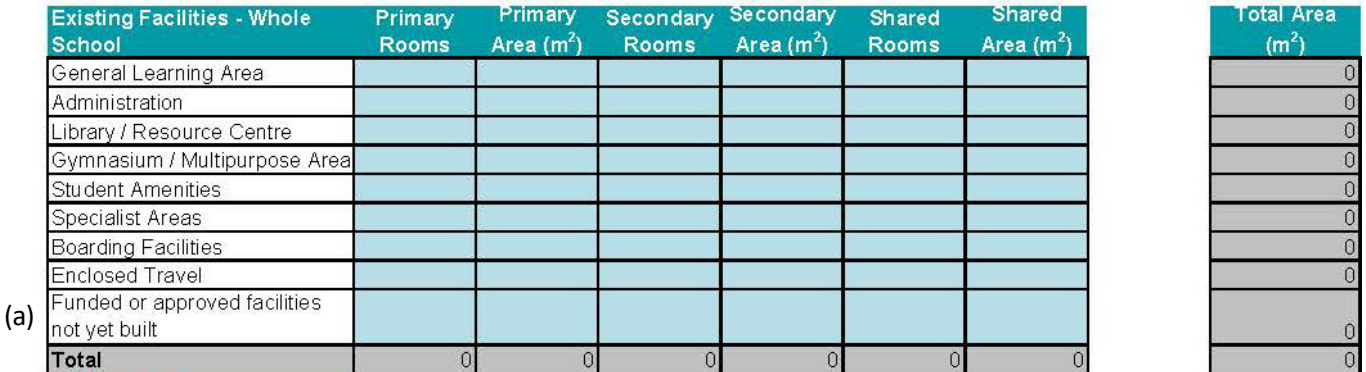

**Note (a) above:** Include figures for any facilities which have been approved for construction but are not yet built or in use.

#### **Step 3: Indicate whether your school has multiple campuses by clicking on the dropdown box**.

Does your school have mulitiple campuses?

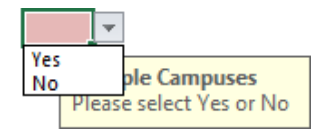

If 'No', click on  $\int_{0}^{\infty}$  **at the bottom** of the page to move on to the next section. **If 'Yes', complete the second table for all facilities at the campus of the proposed project only, as per Step 2.**

**Step 4: SAVE before clicking on to move on to the next section.**

Note that figures indicating your school's 'Total Area of Entitlement' and 'Total Future Area of Entitlement' will appear at the top of the 'Application Summary' page which is generated when all sections are completed. The figures will be automatically calculated using the Total Area on this 'Existing Facilities' page and the 2024 and 2027 enrolment data entered on the Enrolment page.

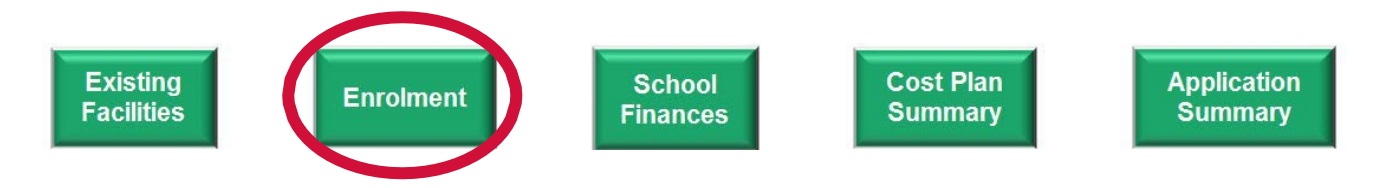

Page 4

### **Enrolment**

Data entered here directly impacts the financial information for your school, so please ensure that data is accurate.

You need to enter actual and projected yearly enrolment data for each year from 2023 – 2027 for the whole school.

If your school is a multi-campus school, you also need to enter actual and projected yearly enrolment data for the campus where the proposed project will be undertaken.

For past years, please use the August census data as submitted to the Commonwealth DET.

For future years, please use the actual enrolment projections for your school.

Data should be entered in blue cells only. Grey cells will calculate total primary enrolments, total secondary enrolments, total combined enrolments and the ratio of students to teachers for each year.

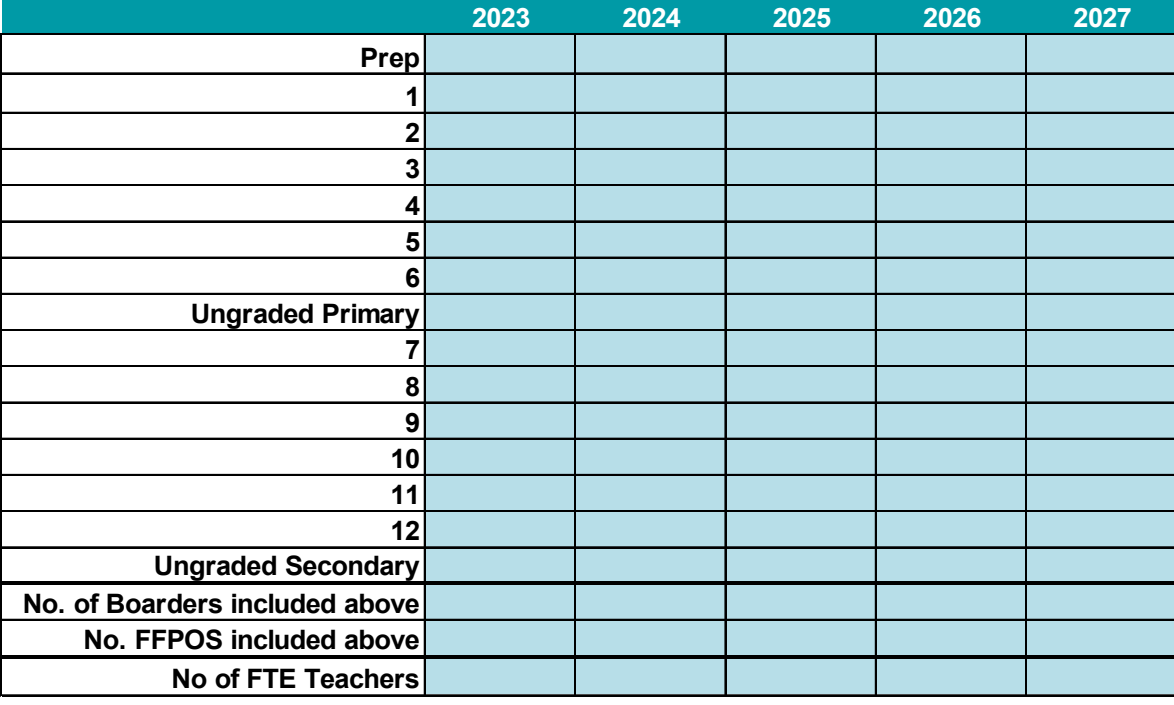

#### **Enrolment: WHOLE SCHOOL**

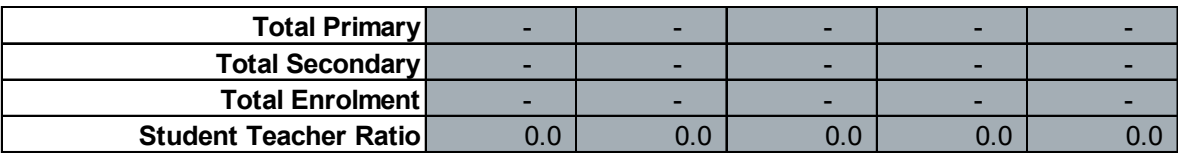

**Please tick this box to verify that the Student/Teacher Ratios above are accurate**

#### **Step 1: Enter enrolment data for 2023 for each year level in the corresponding blue cells.**

- **Step 2: Enter the number of Boarders included in the enrolment data entered in Step 1. Enter '0' if your school does not have Boarders.**
- **Step 3: Enter the number of Full Fee-Paying Overseas Students (FFPOS) included in the enrolment data entered in Step 1. Enter '0' if your school does not have FFPOS.**
- **Step 4: Enter the number of Full Time Equivalent (FTE) teachers for 2023 in the last blue cell.**

The grey cells will automatically calculate total enrolments and student / teacher ratios. (Note that Boarders and FFPOS are only counted once.)

- **Step 5: Repeat Steps 1-4 above for each year as indicated.**
- **Step 6: Check that the student / teacher ratios are accurate. Tick the box to confirm.**

**If you indicated that yours is a multi-campus school in the previous section, you will be asked to complete a second enrolment grid for the campus of the proposed project only, as per instructions for the 'whole school' table.**

**Step 7: Once complete, save and click on to move on to the next section.**

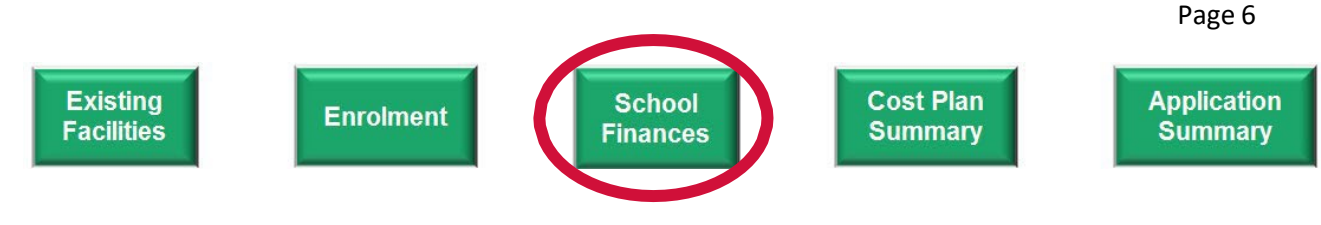

# **School Finances**

The information requested here enables the VISBGA Board to perform an accurate financial assessment. Data entered here should reflect data submitted in your Financial Questionnaire.

Schools are required to submit financial data for a period of five years, as clarified below:

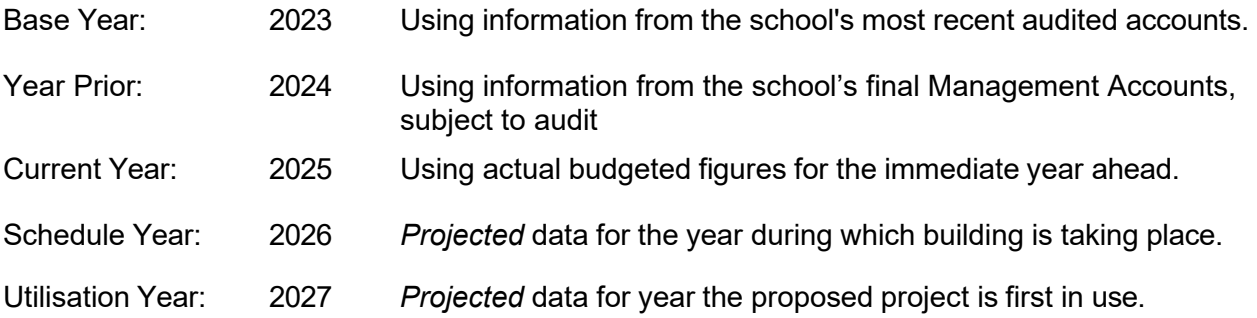

If you wish to include any additional information or explanatory notes that you believe may assist the Board in assessing your project, please do so as an attachment to your application.

- **Step 1: Enter your school's DMI score. If your school is a Special or Special Assistance School or does not have a DMI, please enter SAS or N/A**
- **Step 2: Complete the table by entering data for each year in the blue cells only.**

**The grey cells will calculate automatically as data is entered.**

#### **NOTE:**

- **Codes from the Financial Questionnaire have been provided in the far-right column as a guide** to completing this table.
- Figures entered for 2023 should accurately reflect your 2023 audited accounts.
- Remember to SAVE regularly.
- Points to note in this section are highlighted on the following pages.

#### **Recurrent Income**

Please enter data for the whole school.

Where a field does not apply, enter '0'. Please use whole dollars only

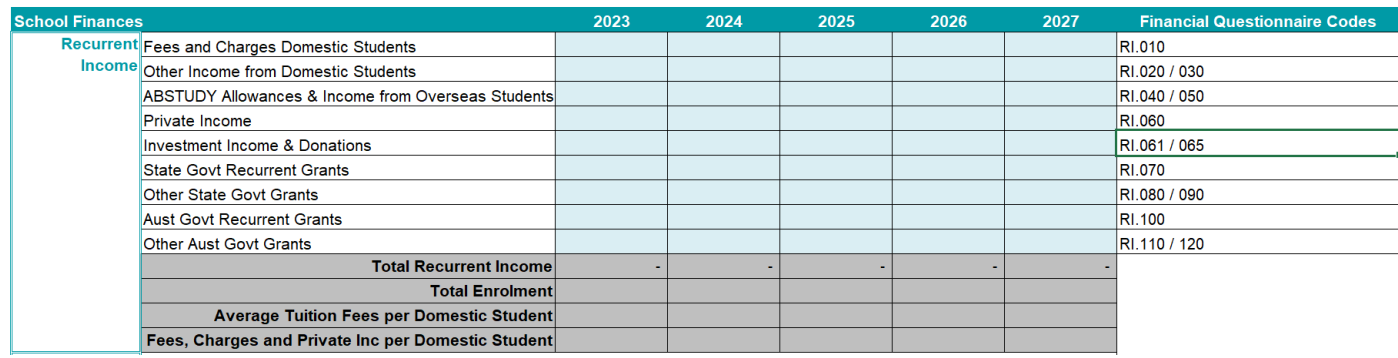

- **Total Recurrent Income:** The spread sheet will calculate Total Recurrent Income in the grey cells each year by adding the cells above.
- **Average Tuition Fees per Domestic Student:** This figure will be calculated using the data entered in the first line item on this page and the enrolment data entered on the previous page. Check that these calculations accurately reflect the fee level of the school.
- **Fees, Charges and Private Inc per Domestic Student:** This figure will be calculated using the data entered in the first, second and fourth line items on this page and the enrolment data entered on the previous page.
- **Figures should be entered in every blue cell going forward to 2027.**

#### **Capital Income**

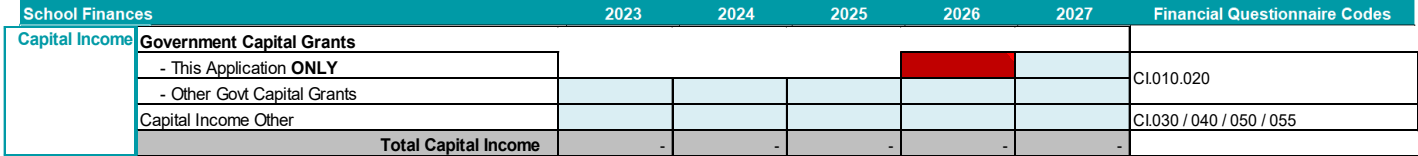

- **Government Capital Grants This Application ONLY:** The figure entered for the line item 'This Application ONLY' should be the grant the school is requesting in this application. The figure should reflect the grant request in the *Cost Plan Summary* worksheet. The requested grant should be entered in 2026 (red cell) or split across 2026/27 dependent on your construction timelines.
- **Government Capital Grants Other Govt Capital Grants:** Figures entered for this line item 'Other Govt Capital Grants' should include previously approved Commonwealth and State Capital Grants, as well as any planned application for a 2027 project.
- **Total Capital Income:** The spread sheet will calculate Total Capital Income in the grey cells each year by adding the cells above.

#### **Recurrent Expenditure**

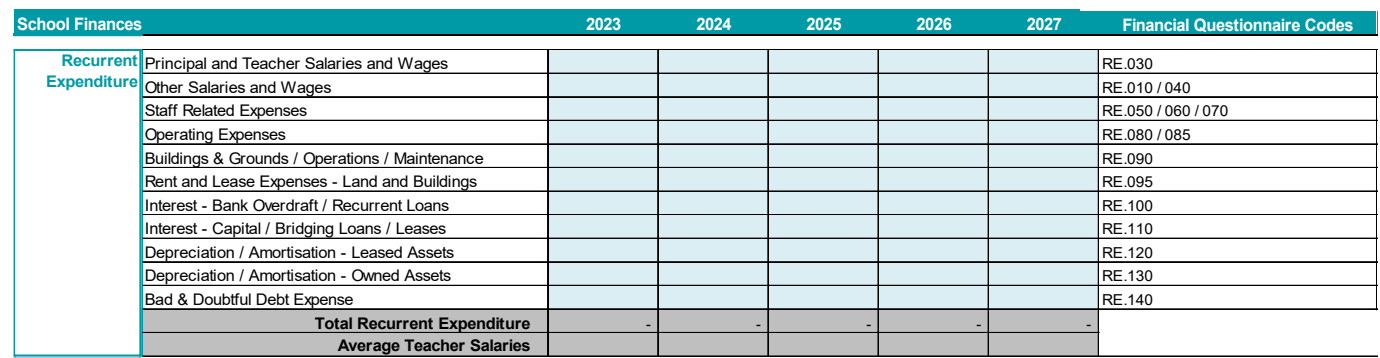

- **Total Recurrent Expenditure:** The spread sheet will calculate Total Recurrent Expenditure in the grey cells each year by adding the eleven cells in each year's column.
- **Average Teacher Salaries**: This figure will be calculated using the data entered in the first line item in this section and the number of FTE teachers entered for the corresponding year on the enrolment page.
- Figures should be entered for each line item in every blue cell going forward to 2027.

#### **Trading Activities and Operational Surplus**

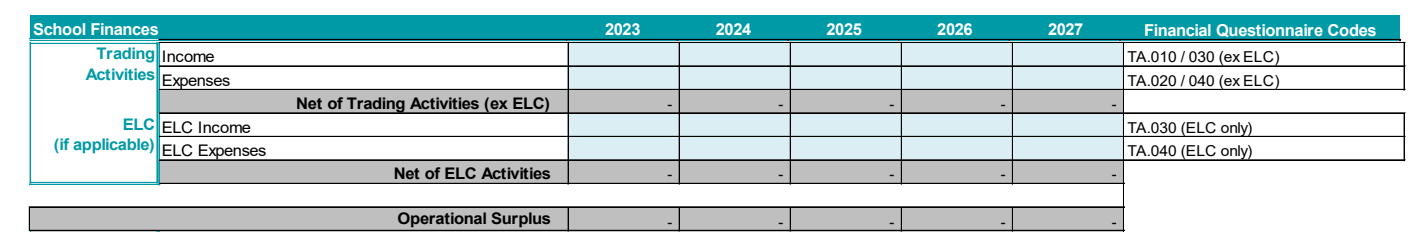

- **Trading Activities Income / Expenses:** Include all income and expenses relating to Trading Activities from FQ TA. 010 - 020 and TA. 030 - 040 but exclude any ELC income and expenses (if applicable).
- **Net of Trading Activities:** The spread sheet will calculate a profit or loss in the grey cells each year by taking Expenditure away from Income.
- **ELC (if applicable) Income / Expenses:** Only include figures relating to the operation of an ELC as included in TA. 030 - 040. If your school does not operate an ELC, please enter zero in these blue cells.
- **Net of ELC Activities:** The spread sheet will calculate a profit or loss in the grey cells each year by taking Expenditure away from Income.
- **Operational Surplus:** The spread sheet will calculate the Operational Surplus or Deficit in each year by adding Total Recurrent Income, Total Capital Income and the net of Trading and ELC Activities (+/-), taking away Total Recurrent Expenditure and adding back Depreciation/Amortisation for Owned Assets.
- Figures should be entered in every blue cell going forward to 2027.

#### **Capital Expenditure**

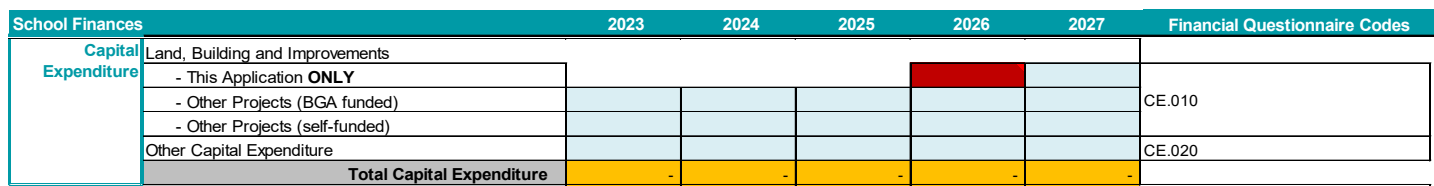

**Land, Building and Improvements – This Application ONLY:** Figures entered for the line item 'This Application ONLY' should be the expenditure the school is anticipating on the project that is the subject of this application. Expenditure for this project should appear in 2026 (red cell) or split across 2026/27 dependent on your construction timelines.

- **Land, Building and Improvements Other Projects (BGA Funded):** Figures entered for this line item should include expenditure on any previously approved Commonwealth or State Capital Grants projects, as well as any planned application for a 2027 capital project.
- **Land, Building and Improvements Other Projects (self-funded):** Figures entered for this line item should include expenditure on any other capital projects not included above.
- **Other Capital Expenditure:** furniture, plant and equipment, motor vehicles, finance leased assets (as per FQ code CE.020)
- **Total Capital Expenditure:** The spread sheet will calculate Total Capital Expenditure in the orange cells for each year by adding the cells in the column above.

#### **Borrowings**

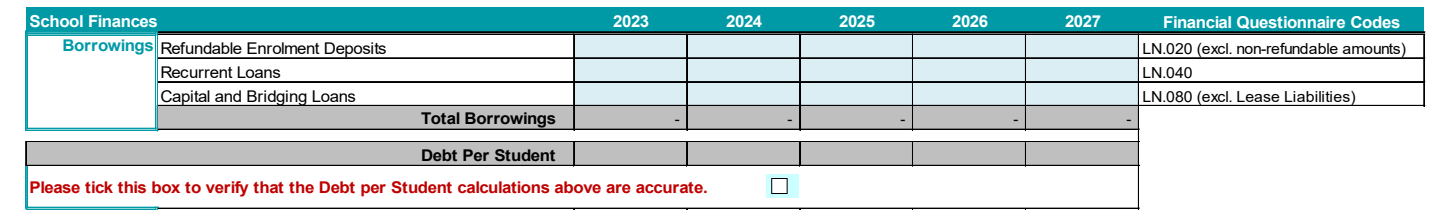

- **Total Borrowings**: The spread sheet will calculate Total Borrowings in the grey cells for each year by adding the three cells above.
- **Debt per Student:** Debt per Student will be calculated using the data entered in the second and third line items in this section, divided by the total enrolment figure for the corresponding year as entered on the enrolment page.

Schools are asked to confirm the accuracy of the Debt per Student calculations by ticking the box. This is a self-checking mechanism for schools; if the Debt per Student calculations are inaccurate, data entered on this page and/or the Enrolment page may need to be reviewed.

#### **Cash Statement**

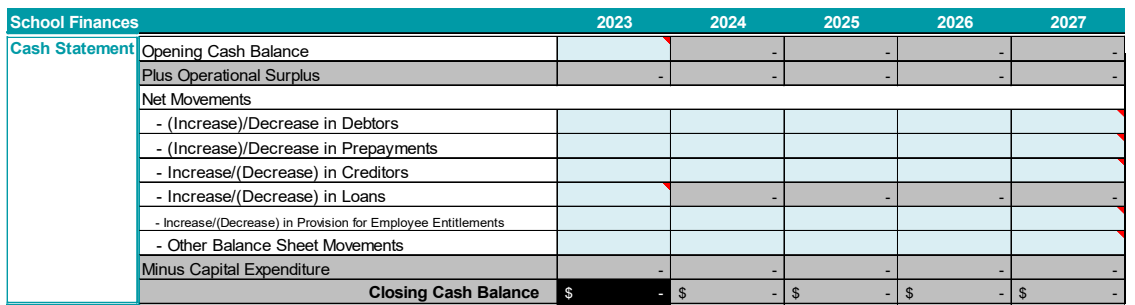

Follow these steps to complete the Cash Statement:

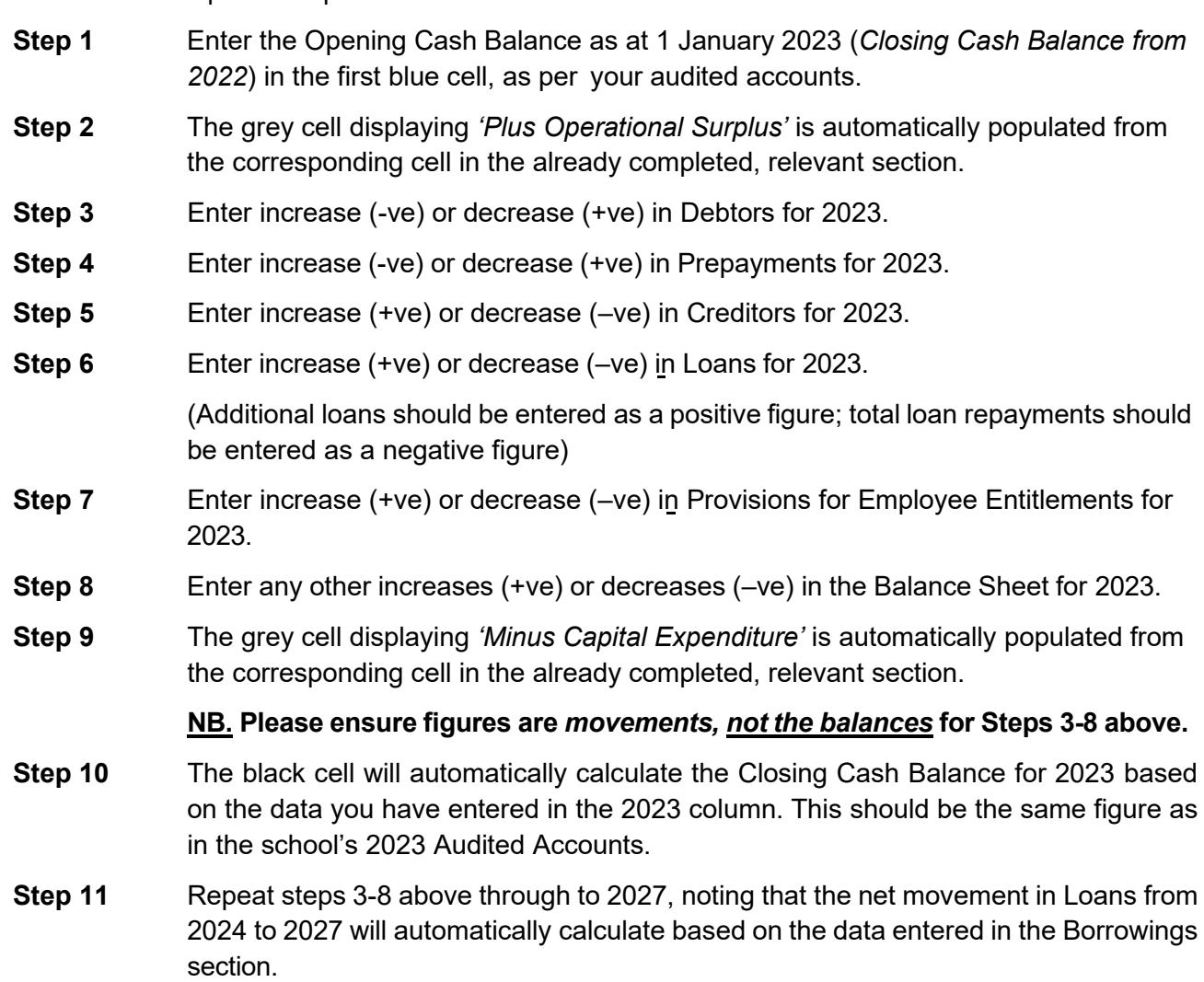

- **Step 12** Remember to SAVE regularly.
- **Step 13** The grey cells in the last row will automatically calculate a Closing Cash Balance for each year.

**NOTE: If the closing cash balance in 2026 (cell highlighted below)** *significantly exceeds the level of grant requested***, the Board may determine that there is no financial need for grant support. The application would be ineligible under Commonwealth Guidelines and would rank lower than others under State Guidelines.** 

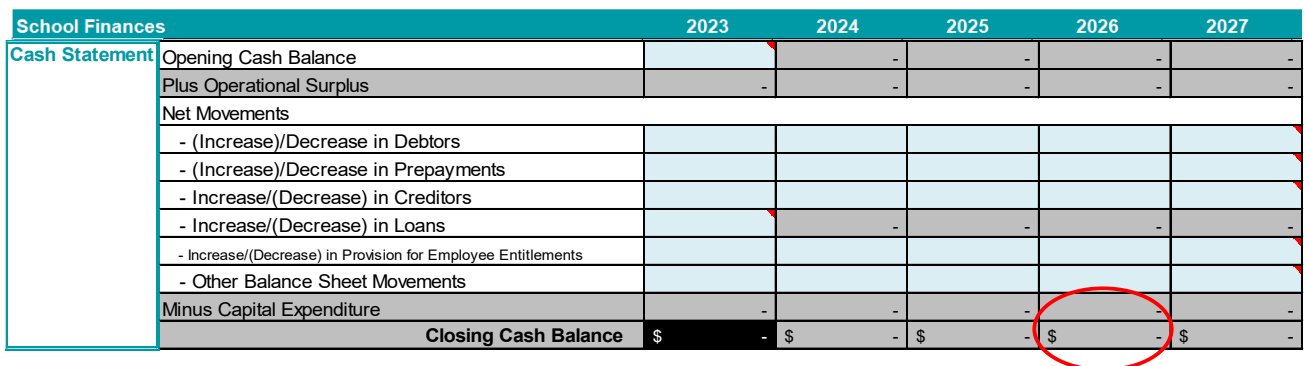

- **Step 10** Check figures for accuracy before scrolling down to the set of questions below the table. In particular, the Closing Cash Balance for 2023 should be the same figure as in your 2023 Audited Accounts.
- **Step 11** Provide a response to each question in the cell provided. The questions relate to the assumptions and methods used in the projections entered in the table above.
- **Step 12** Enter an itemised list of capital expenditure from 2023 to 2027 in the table at the bottom of the worksheet. The total capex figures calculated should match the corresponding *'Total Capital Expenditure'* figures (orange cells)

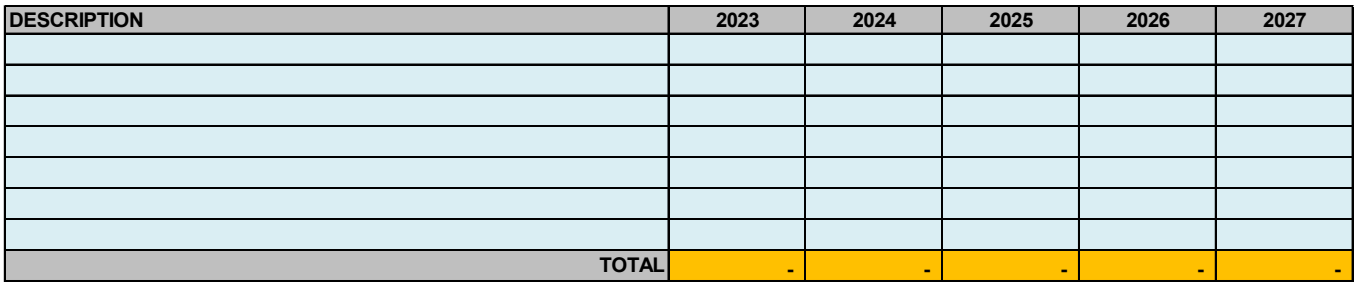

**Step 13 Click on to move on to the next section.**

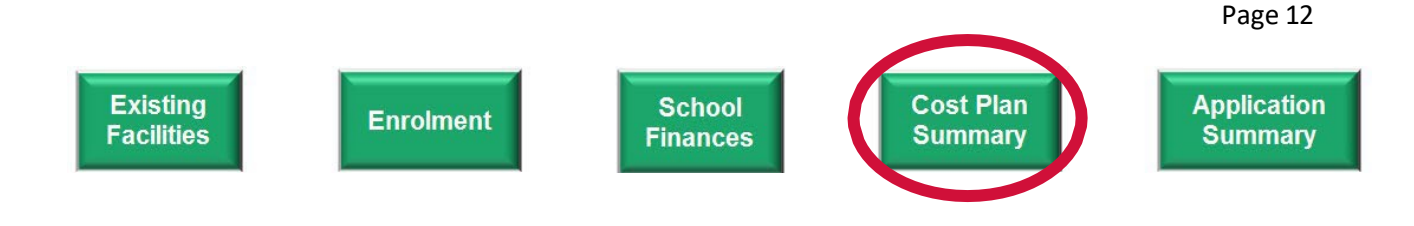

### **Cost Plan Summary**

This section relates to your project costings and will calculate the total cost of your project and the grant requested. To complete this section, you will need a cost estimate provided by an independent quantity surveyor.

**All figures should be exclusive of GST.** 

**If your project is a construction or refurbishment, you will need to complete Section A.**

**If your project does not involve any construction or refurbishment works go straight to Section B.**

#### **Section A.**

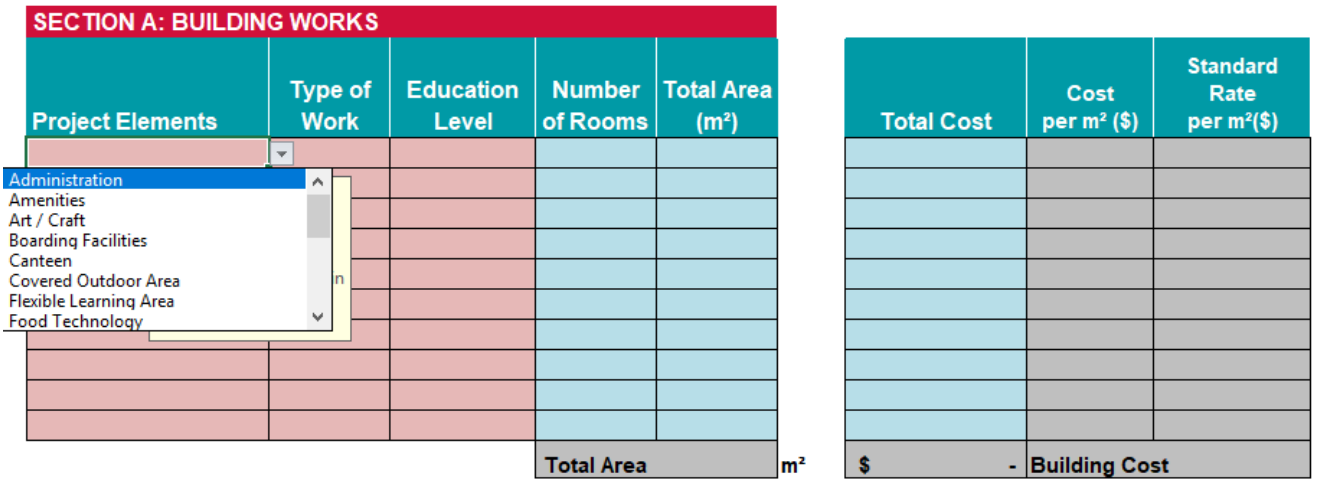

**Step 1:** Click on the first pink cell to choose an element of your proposed project from the drop-down list.

**Please refer to the Appendix A** *Project Elements Description and Cost Standards* **for a description of each of the project elements to allocate the functional spaces of your project.**

- **Step 2:** Select the type of work *'Construction'* or *'Refurbishment'.*
- **Step 3:** Select the education level '*Primary', 'Secondary'* or *'Combined'.*
- **Step 4:** Enter the number of rooms relating to this project element.
- **Step 5:** Enter the area in m<sup>2</sup> for this project element.
- **Step 6:** Enter the cost of this project element **excluding GST**.

The spread sheet will calculate the cost per m² for this element of your project in the grey cell. You will be able to compare the cost per m<sup>2</sup> of your project with the relevant standard construction rates for a new construction or refurbishment, which appear in the last column (figures updated Sept 2024).

- **Step 7:** Repeat steps 1-6 above for each element of your proposed project. The spread sheet will calculate the Total Area and Total Building Cost by adding the relevant cells above.
- **Step 8:** SAVE before moving on to Section C.

#### **Please only complete Section B if Section A does not apply.**

**Please note that non-construction projects are not eligible under the State Program. Therefore, Section B only applies to applications submitted under the CGP.**

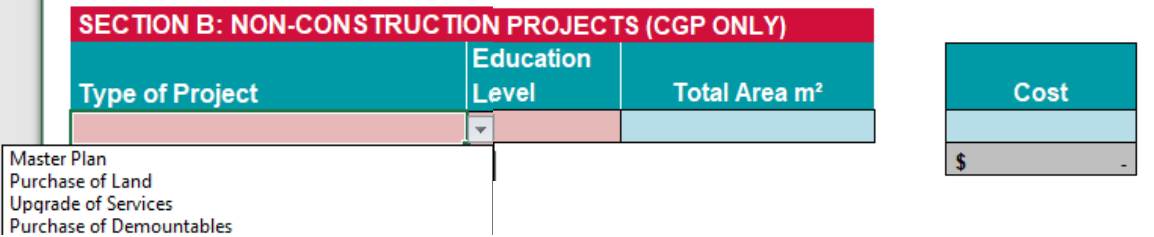

- **Step 1:** Click on the first pink cell to choose your proposed project from the drop-down list.
- **Step 2:** Select the education level 'Primary', 'Secondary' or 'Combined'.
- **Step 3:** Enter the Total Area of the project (if purchase of land or demountables).
- **Step 4:** Enter the estimated cost.
- **Step 5:** SAVE before moving on to Section C

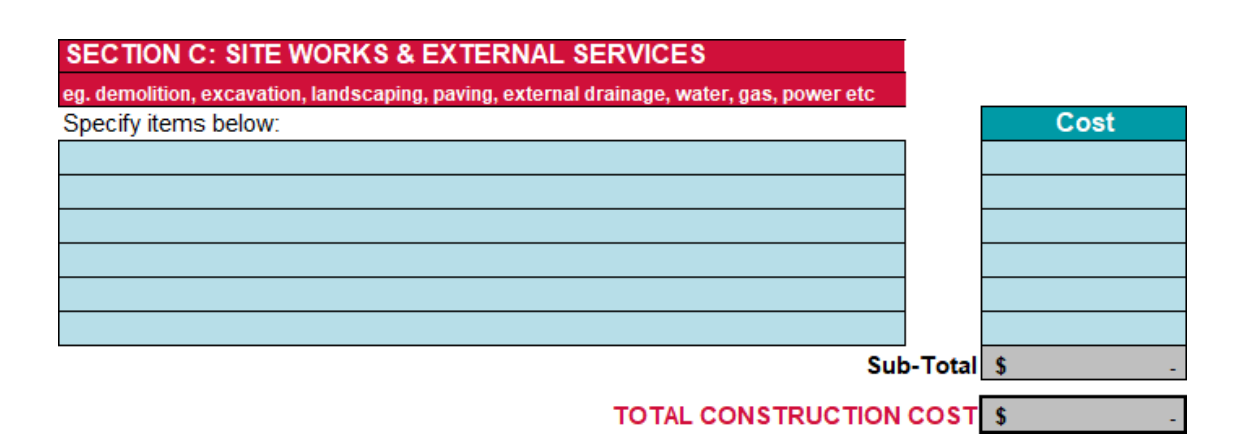

**Step 1:** Enter each element associated with site works or external services for the project by type and cost. These might include:

- demolition or relocation of existing building or equipment
- earthworks
- $\blacksquare$  fencing
- associated roadworks, pathways or landscaping
- water, gas, electricity or fire services to project site

Total site works and external services costs will calculate automatically in the bottom grey cell. The Total Construction Cost will calculate automatically in the bottom grey cell.

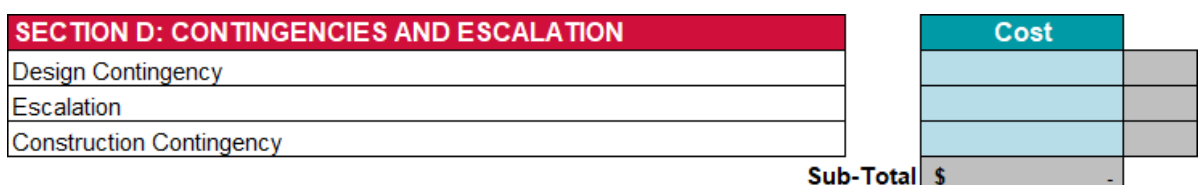

- **Step 1:** Enter contingency and escalation costs. These will appear as a percentage of the total costs entered above.
- **Step 2:** Save before moving on to Section E

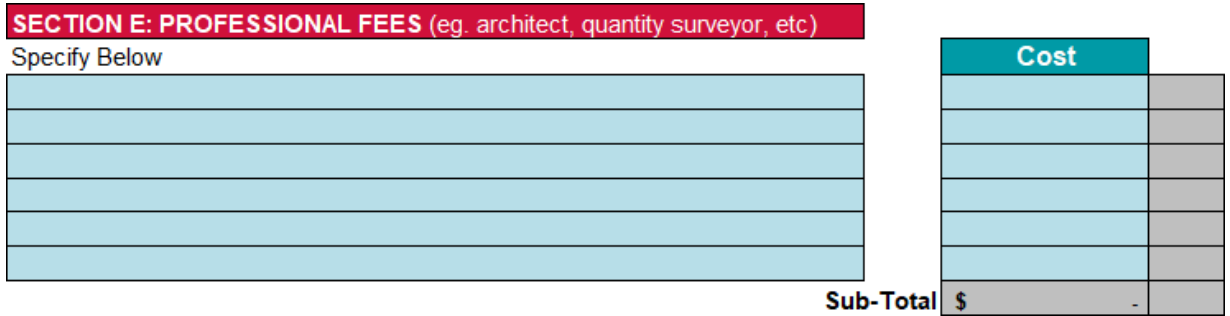

- **Step 1:** Enter each consultant involved in the project and their associated cost. These might include:
	- **architect**
	- quantity surveyor
	- **•** building surveyor
	- engineer (electrical / mechanical / hydraulic / structural)

The spread sheet will calculate the cost of each as a percentage of the total cost entered above.

Total professional fees will calculate automatically in the bottom grey cell.

If there are not enough lines, group remaining consultants together (e.g. 'engineers' or 'additional consultants') on the last line.

**Step 2:** Save before moving on Section F.

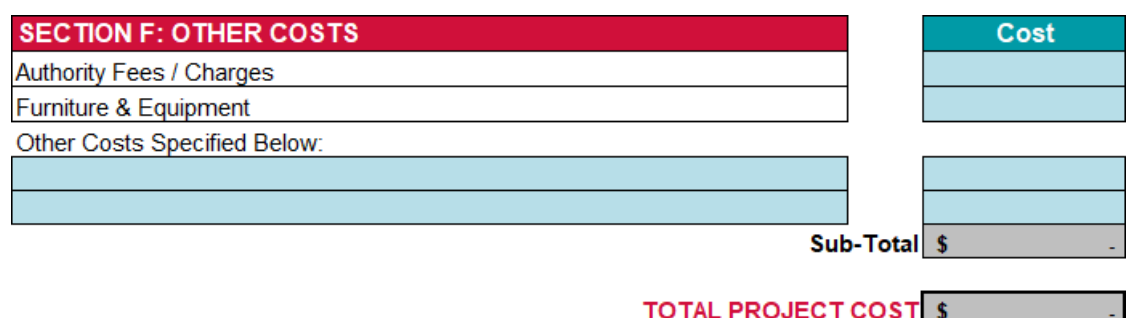

- **Step 1:** Enter the total of all fees or charges (e.g. permits and other council charges) associated with the project.
- **Step 2:** Enter the estimated cost of furniture and equipment relating to the project.

**Step 3:** Enter a description of any other project cost not relevant or included in Sections C to E above, and the associated cost.

Total other costs will calculate automatically in the bottom grey cell.

The Total Project Cost will calculate automatically by adding the total of each section above.

**Step 4:** Save before moving on Section G.

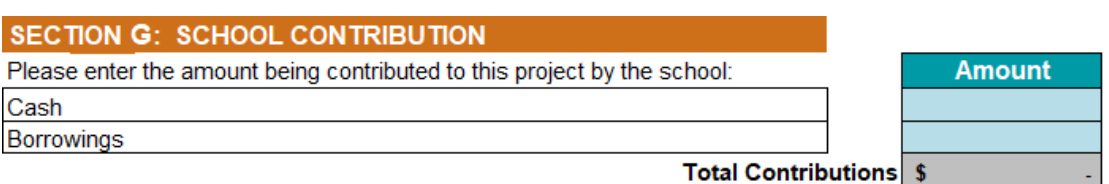

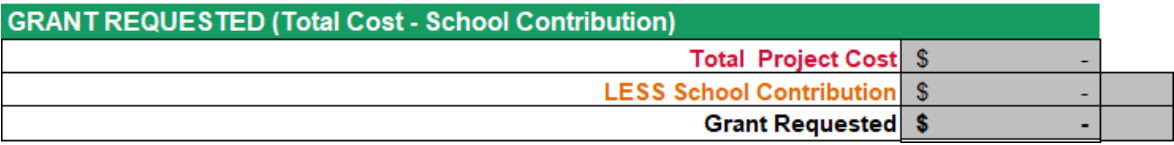

- **Step 1:** Enter the amount the school will be contributing towards the proposed project in cash.
- **Step 2:** Enter the amount the school will be contributing towards the proposed project in borrowings.

The Total School Contribution will calculate automatically in the grey cell.

**Step 3:** The spread sheet will automatically calculate the Grant Requested in the bottom grey cell.

> Check the figures entered for Total Project Cost and Grant Requested correspond with the data entered in the School Finance section.

Check that all costs entered in section A - F and the Total Project Cost corresponds with the project costings provided by your independent quantity surveyor.

**Step 4:** SAVE before clicking on **Next** to go to the Application Summary.

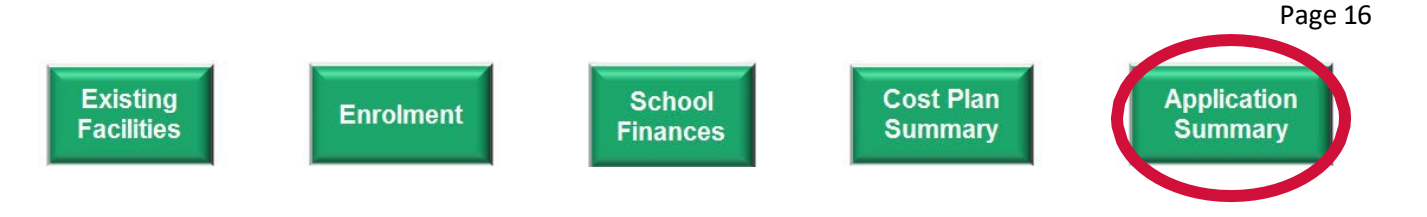

### **Application Summary**

This section allows you to review your application and make any changes before submitting. Where cells are highlighted red, this means the data has been omitted, and you will need to return to the relevant page and enter the required information (or zero if applicable).

- **Step 1:** Check that all data entered is complete and correct.
- **Step 2:** If changes are required, click on the corresponding section at the top of the page and make amendments. Remember to save your changes. Click on the 'Application Summary' button at the top of the page to go back to the summary.
- **Step 3:** If complete and correct, scroll to the bottom and enter today's date.
- **Step 4:** Save and print a copy for your records, for reference during the VIS BGA assessment visit.
- **Step 5:** Click on **Finalise Application**

**NOTE: Do not click on 'Finalise Application' until all parts of the application are complete, a copy has been saved for your records and you are ready to submit to the VISBGA. Clicking on 'Finalise Application' will lock you out of the application and you will be unable to access the data entered in previous sections.**

#### **Step 6:**

#### **For CGP applications:**

Email this file to VIS BGA at [BGA.Mailbox@is.vic.edu.au](mailto:BGA.Mailbox@is.vic.edu.au) along with all attachments including:

- Part A: Application Form (plus relevant attachments) and
- **Part C: Application Feasibility Report.**

#### **For State applications:**

Upload this file to SmartyGrants when prompted at the end of the SmartyGrants application, along with all other application attachments including Part C: Application Feasibility Report.

### **Appendix A**

### **Project Elements Description and Cost Standards**

**This document is to assist in identifying the allocation of the functional spaces of your project in Section A: Construction Costs of the Cost Plan Summary.** 

#### **It will provide the standard construction rates for a new construction or refurbishment to compare against the cost per sqm of your project.**

The following rates represent building works only.

When completing the Cost Plan Summary, please allocate allowances for site works, external services, escalation to tender, contingencies, professional fees, loose furniture & equipment, computers & ICT equipment, and authority costs, as required.

The rates represented are based on area measurement definitions as follows:

- **FECA: Fully Enclosed Covered Area** The sum of all building areas measured from the normal inside face of exterior walls, but ignoring any projection such as plinths, columns, piers and the like. Internal wall thicknesses should not be deducted from the measurement.
	- UCA: Unenclosed Covered Area The sum of all areas which are not fully enclosed, but have a roof, balcony or structure over. This is measured by the area between the enclosing walls or balustrade. UCA shall not include eaves, overhangs, sun shading, awnings and the like.

Refurbishment rates generally assumes the following scope:

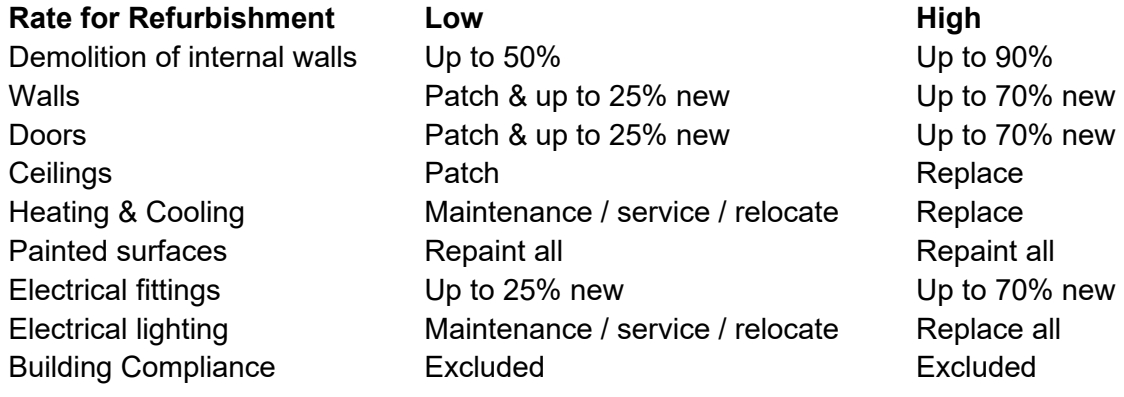

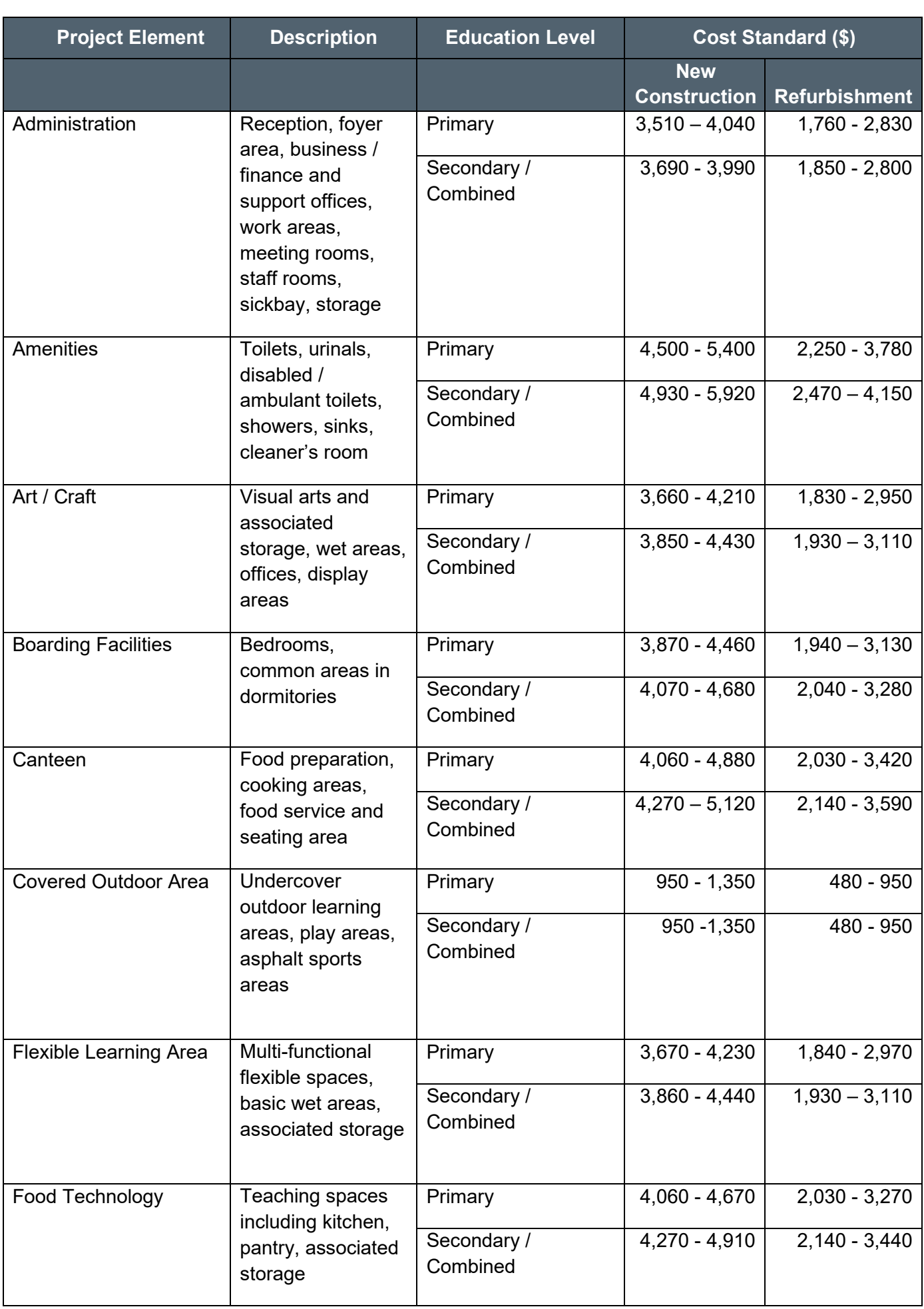

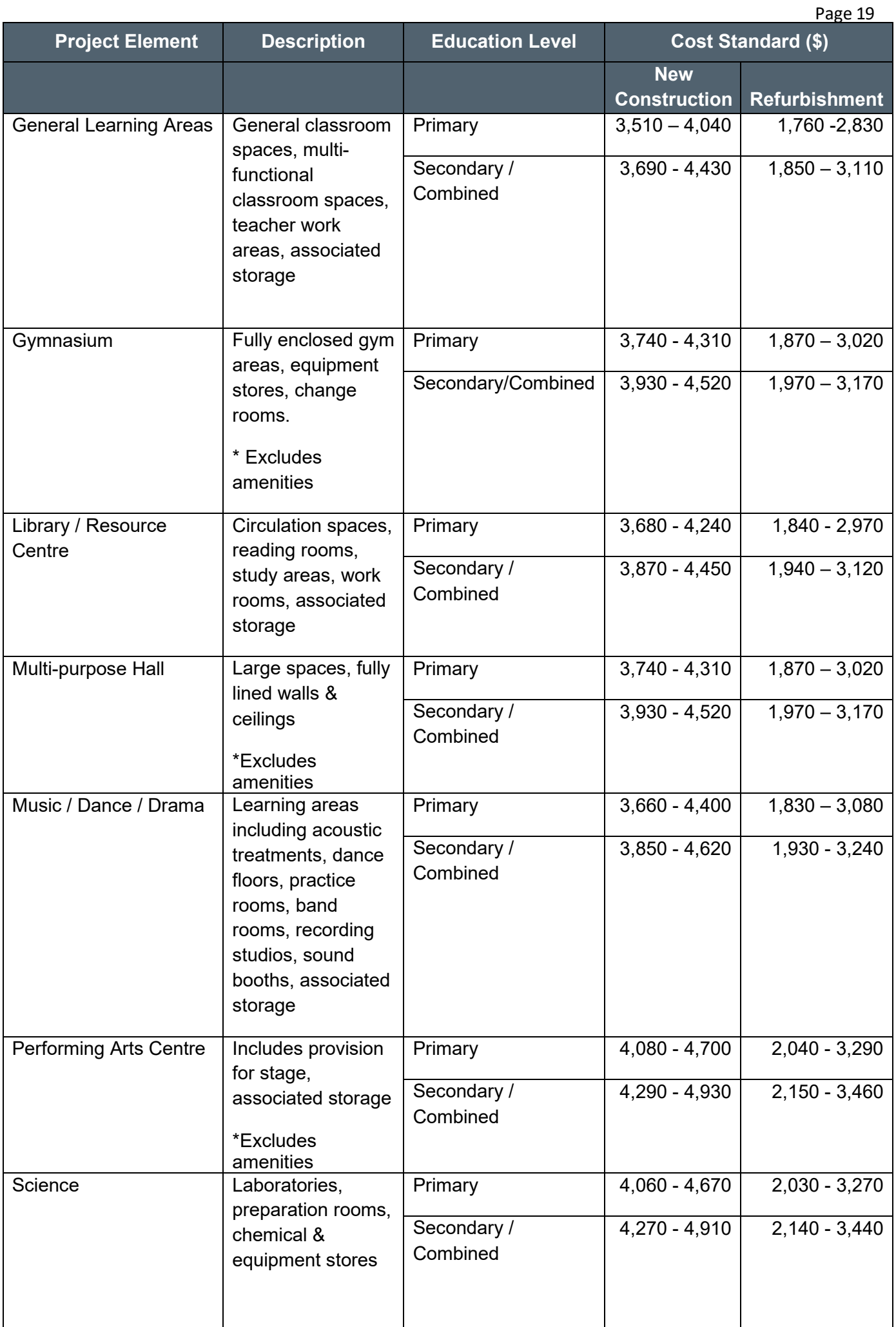

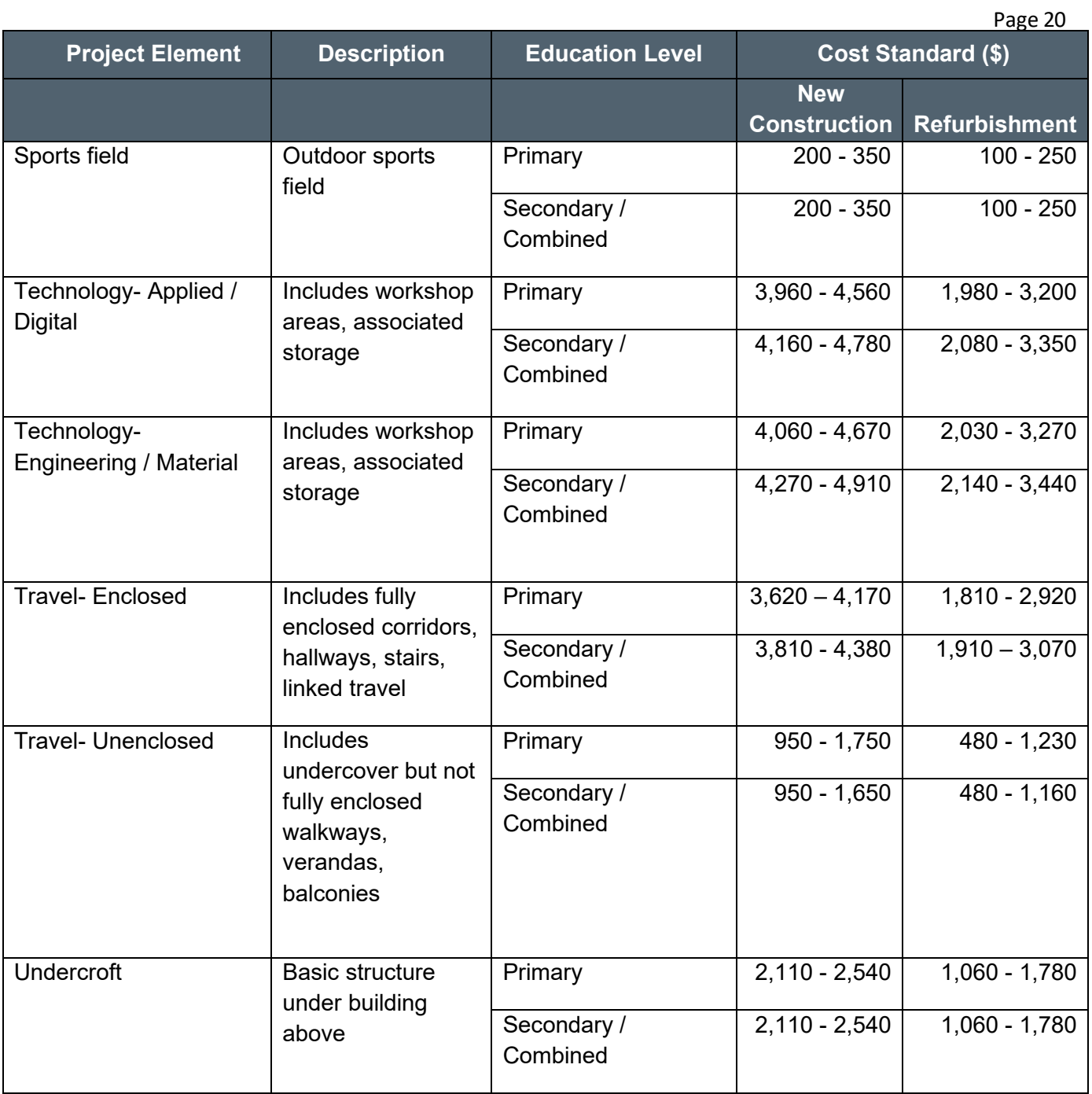